# **Table of Contents**

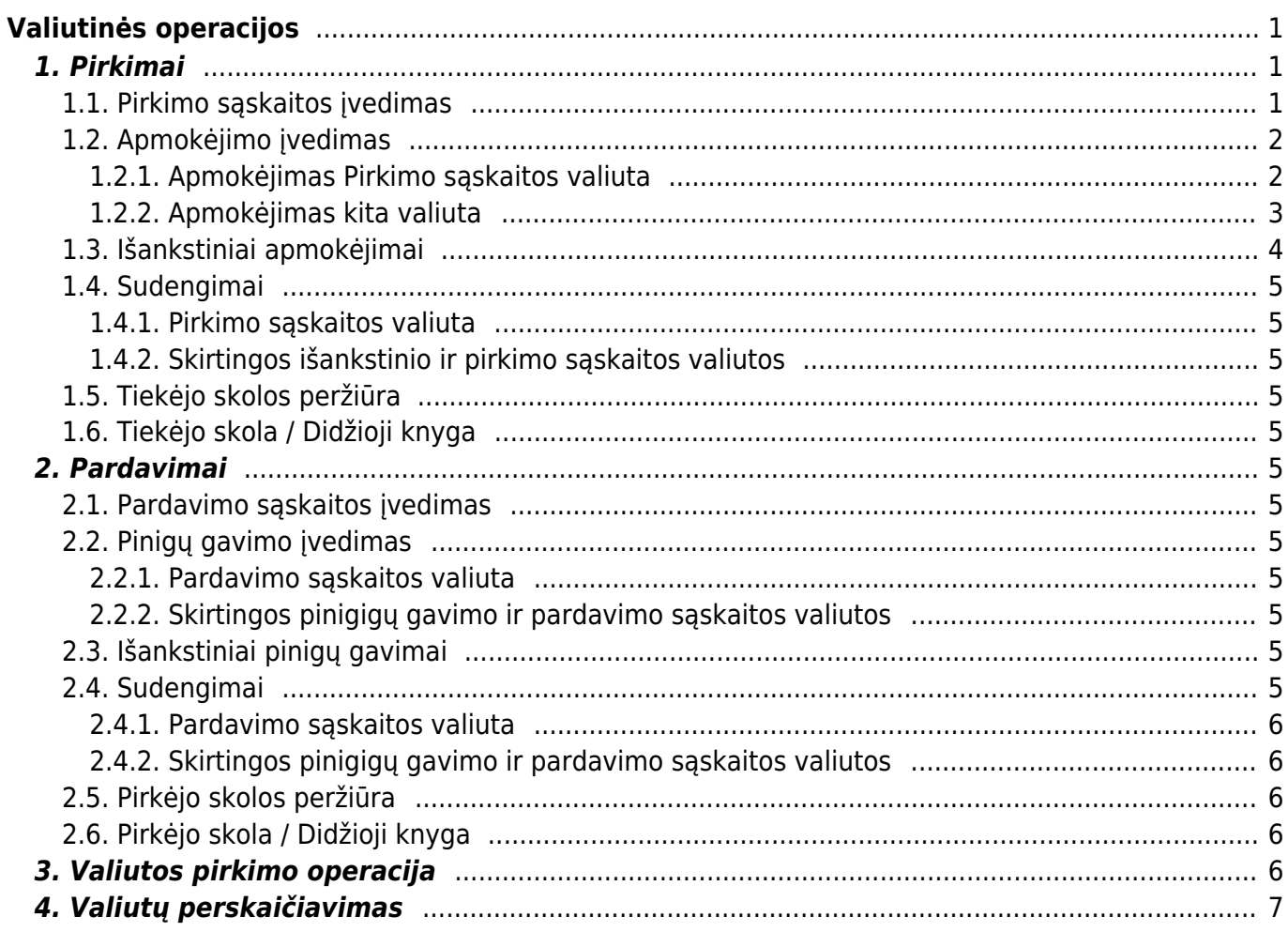

# <span id="page-2-0"></span>**Valiutinės operacijos**

Valiutinių operacijų skiltyje bus aprašomos pirkimo / pardavimo operacijos skirtingomis valiutimos.

## <span id="page-2-1"></span>**1. Pirkimai**

### <span id="page-2-2"></span>**1.1. Pirkimo sąskaitos įvedimas**

Jeigu norima įvesti pirkimo sąskaitą kita valiuta, tuomet viską vedame, kaip įprastą pirkimo sąskaitą [\(http://wiki.directo.ee/lt/or\\_arve#pirkimo\\_saskaitu\\_sukurimas](http://wiki.directo.ee/lt/or_arve#pirkimo_saskaitu_sukurimas)), tik pasikeičiame valiutą laukelyje **VALIUTA**.

Paspaudus du kartus ant laukelio VALIUTA, Jums atsidaro esamos valiutos bei jų kursai pirkimi sąskaitos datai. Jeigu reikia naujos valiutos, ją galite susikurti:<http://wiki.directo.ee/lt/valiutos>

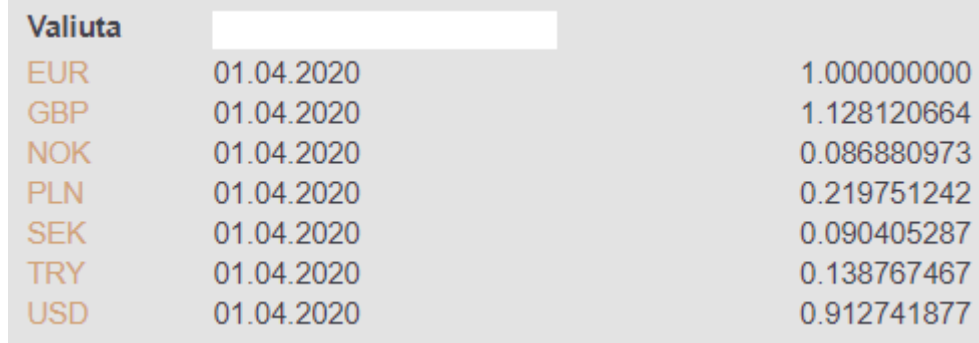

Pasirinkus valiutą, Jums įkrenta tos dienos valiutos kursas.

Valiutos kursai imami Lietuvos banko.

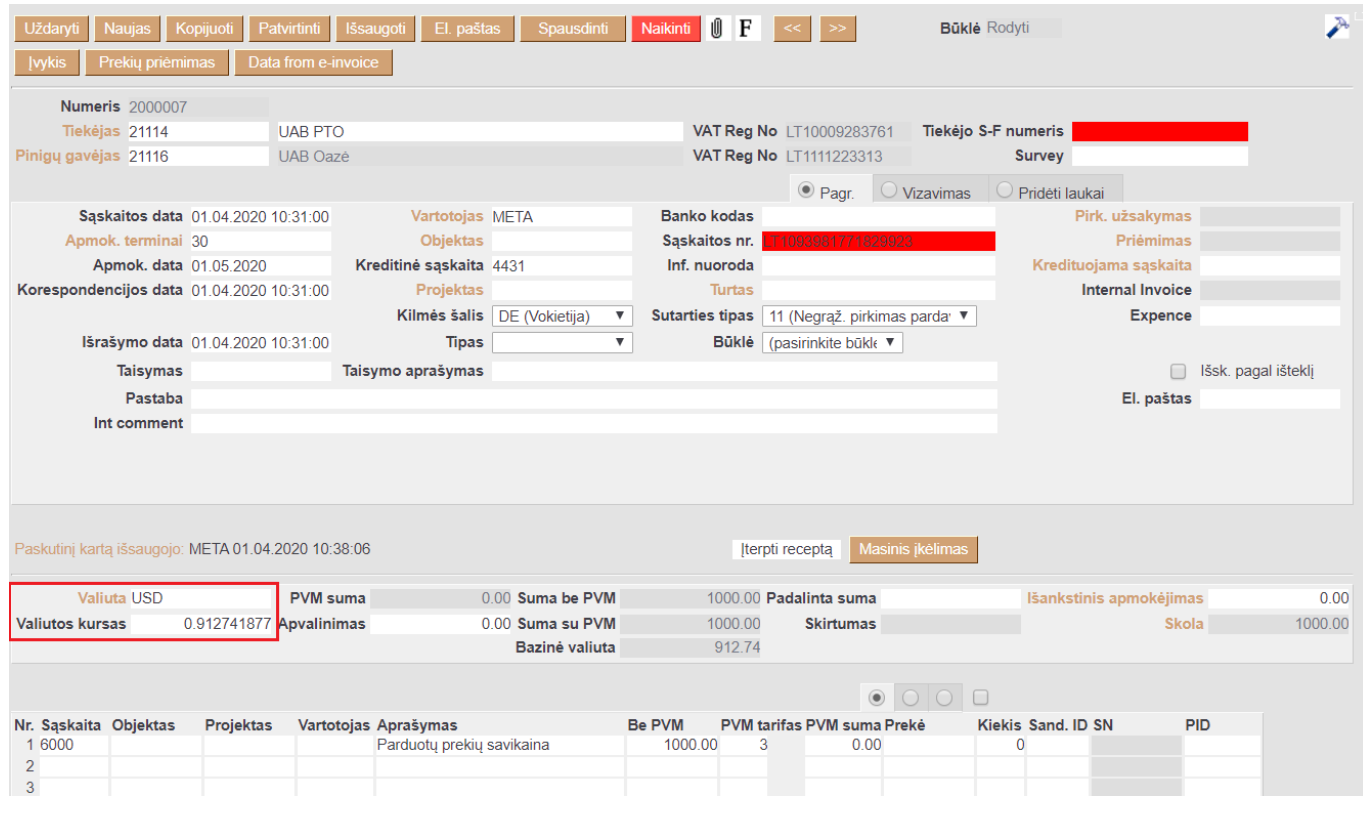

Laukelis **Bazinė valiuta** rodo kokia suma bus EUR valiuta.

#### <span id="page-3-0"></span>**1.2. Apmokėjimo įvedimas**

#### <span id="page-3-1"></span>**1.2.1. Apmokėjimas Pirkimo sąskaitos valiuta**

Jeigu pirkimo sąskaita buvo apmokėta ta pačia valiuta tą pačią dieną, tuomet apmokėjimo dokumente, pasirenkame pirkimo sąskaitą ir patvirtiname dokumentą.

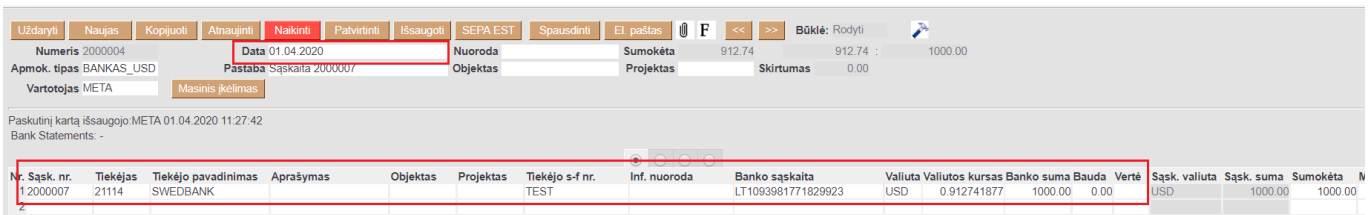

Šis pavyzdys yra, kai sutampa pirkimo sąskaitos ir apmokėjimo dokumentų datos.

Jeigu pirkimo sąskaitos data skiriasi nuo apmokėjimo dokumento datos, pvz. pirkimo sąskaitos data 2020.03.02, o apmokėjimo dokumentas 2020.04.01:

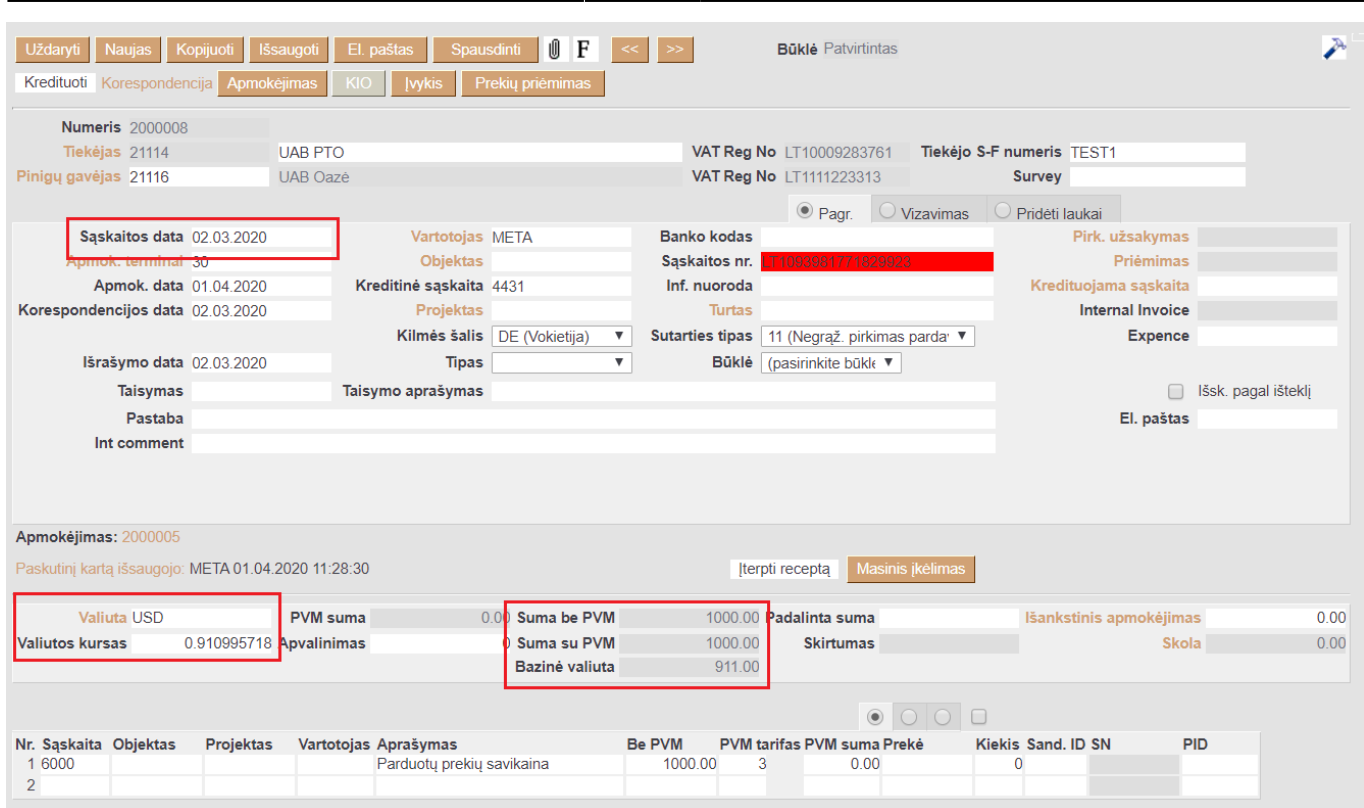

2024/04/28 14:54 3/7 Valiutinės operacijos

Kai bus vedamas apmokėjimo dokumentas kitai datai nei pirkimo sąskaita, pasikeis pirkimo sąskaitos valiutos kursas, kuris bus apmokėjimo dokumento datai. Taip pat, apmokėjimo dokumente šie laukeliai rodo:

- 1. Pirkimo sąskaitos dokumento suma EUR 2020.03.02 datai;
- 2. Apmokėjimo dokumento suma EUR 2020.04.01 datai;
- 3. Pirkimo sąskaitos suma USD;
- 4. Pirkimo sąskaitos valiutos kursas apmokėjimo dokumento datai, t.y. 2020.04.01
- 5. Skirtumas tarp pirkimo sąskaitos ir apmokėjimo dokumento EUR, kuris apmokėjimo korespondencijoje bus atvaizduojamas, kaip Neigiama / Teigiama valiutų kursų pokyčio įtaka.

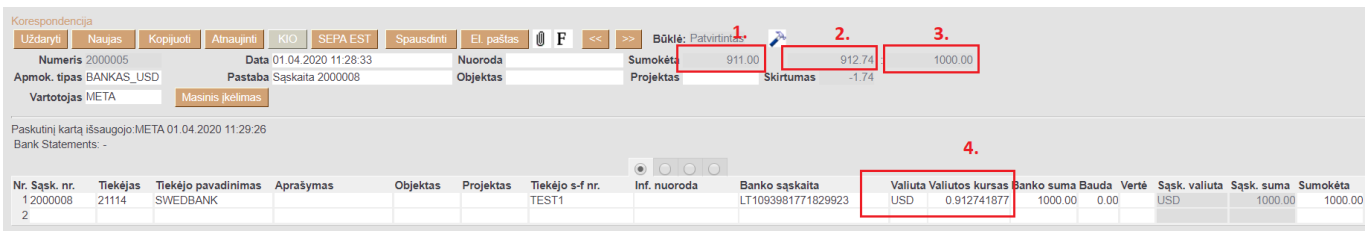

#### <span id="page-4-0"></span>**1.2.2. Apmokėjimas kita valiuta**

Jeigu pirkimo sąskaita buvo kita valiuta nei apmokėjimas, tuomet apmokėjimo dokumente, įvedant pirkimo sąskaitą, laukelyje VALIUTA pasirenkame tą valiutą, kuria buvo darytas apmokėtą. PVZ. pirkimo sąskaita yra USD, tačiau apmokėta EUR.

Pirkimo sąskaitoje valiuta yra USD:

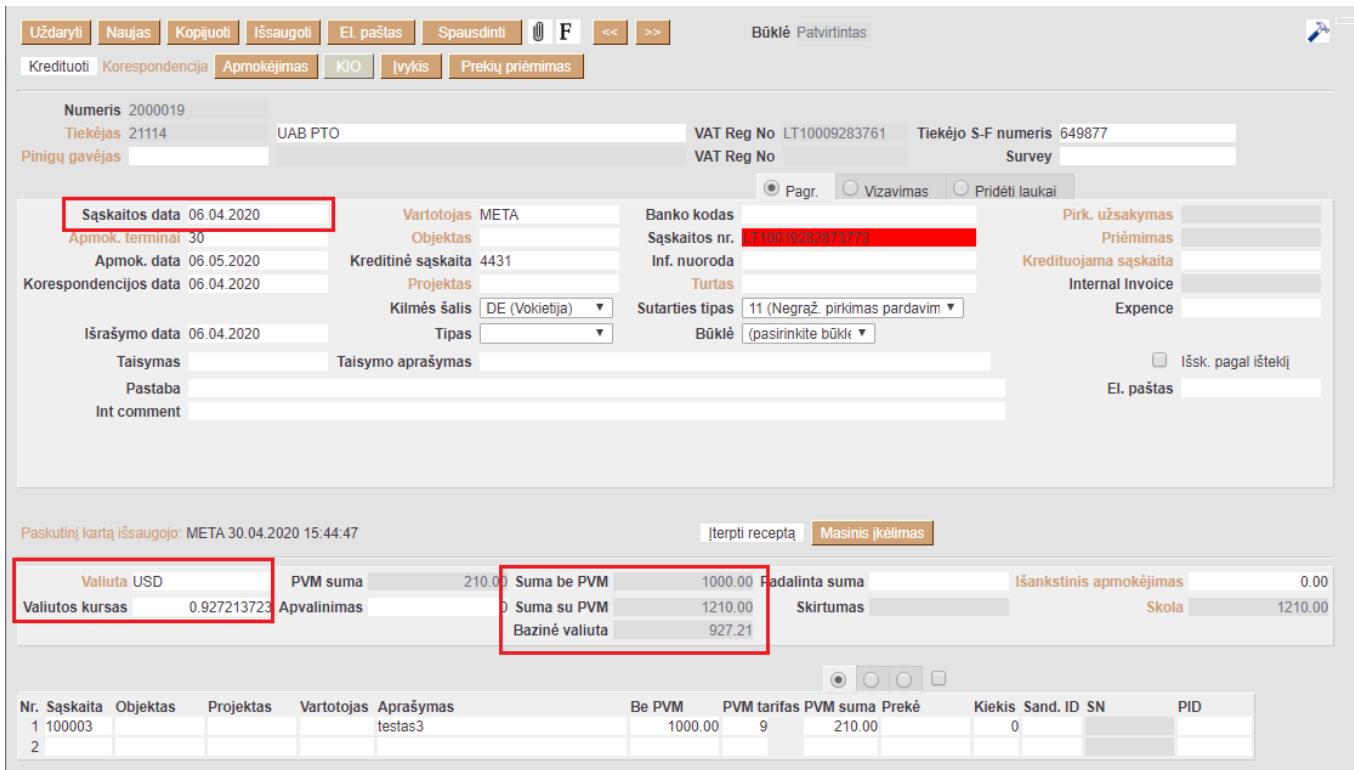

Apmokėjimo dokumentas yra EUR valiuta:

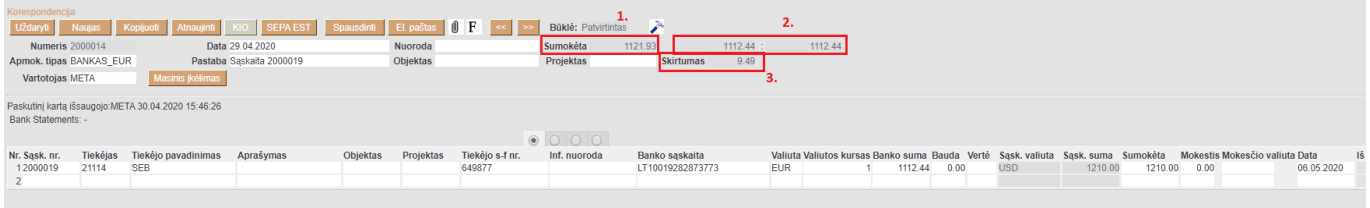

Apmokėjimo dokumente šie laukeliai rodo:

- 1. Apmokėjimo dokumento datai USD suma;
- 2. Pirkimo sąskatos suma EUR apmokėjimo dokumento datai;
- 3. Skirtumas

#### <span id="page-5-0"></span>**1.3. Išankstiniai apmokėjimai**

Išankstinio apmokėjimo vedimas kita valiuta yra daromas apmokėjimo dokumente: PIRKIMAI → DOKUMENTAI → APMOKĖJIMAI → F2-Naujas.

Apmokėjimo dokumento viršuje užpildoma:

- Numeris dokumentis numeris;
- Data apmokėjimo data, t.y. kada buvo padarytas išankstinis apmokėjimas tiekėjui;
- Apmokėjimo tipas pasirenkamas apmokėjimo tipas.

Apmokėjimo dokumento apačioje užpildoma:

- Tiekėjas pasirenkamas tiekėjas, kuriam bus daromas išankstinis apmokėjimas;
- Valiuta pasirenkama valiuta;

Banko suma - įrašoma suma, kuri bus pervesta.

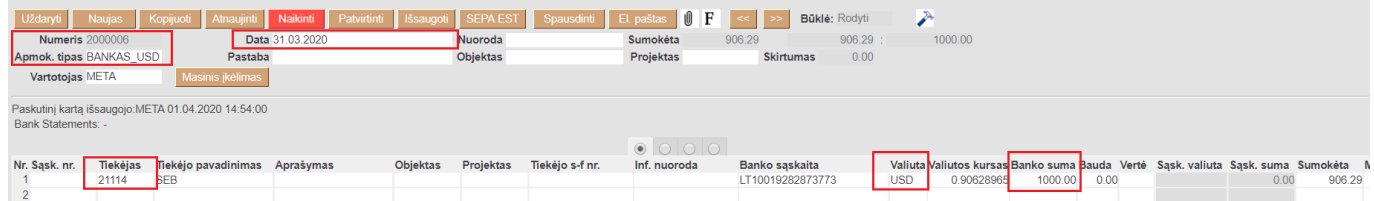

Laukeliuose **SUMOKĖTA** rodo šią informaciją:

- 1. Apmokėjimo dokumento suma EUR 2020.04.01 datai;
- 2. Apmokėjimo dokumento suma USD 2020.04.01 datai.

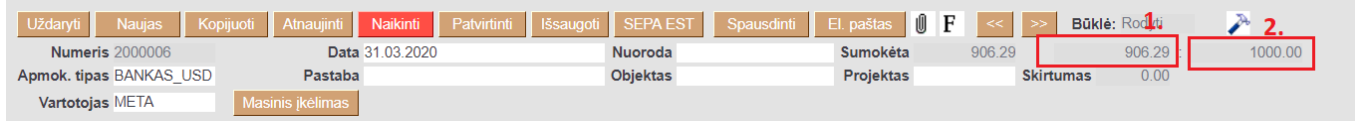

#### <span id="page-6-0"></span>**1.4. Sudengimai**

#### <span id="page-6-1"></span>**1.4.1. Pirkimo sąskaitos valiuta**

- <span id="page-6-2"></span>**1.4.2. Skirtingos išankstinio ir pirkimo sąskaitos valiutos**
- <span id="page-6-3"></span>**1.5. Tiekėjo skolos peržiūra**
- <span id="page-6-4"></span>**1.6. Tiekėjo skola / Didžioji knyga**

### <span id="page-6-5"></span>**2. Pardavimai**

- <span id="page-6-6"></span>**2.1. Pardavimo sąskaitos įvedimas**
- <span id="page-6-7"></span>**2.2. Pinigų gavimo įvedimas**
- <span id="page-6-8"></span>**2.2.1. Pardavimo sąskaitos valiuta**
- <span id="page-6-9"></span>**2.2.2. Skirtingos pinigigų gavimo ir pardavimo sąskaitos valiutos**

#### <span id="page-6-10"></span>**2.3. Išankstiniai pinigų gavimai**

#### <span id="page-6-11"></span>**2.4. Sudengimai**

#### <span id="page-7-0"></span>**2.4.1. Pardavimo sąskaitos valiuta**

#### <span id="page-7-1"></span>**2.4.2. Skirtingos pinigigų gavimo ir pardavimo sąskaitos valiutos**

- <span id="page-7-2"></span>**2.5. Pirkėjo skolos peržiūra**
- <span id="page-7-3"></span>**2.6. Pirkėjo skola / Didžioji knyga**

### <span id="page-7-4"></span>**3. Valiutos pirkimo operacija**

Valiutos pirkimo operaciją vedama per korespondenciją.

FINANSAI→Korespondencijos → F2-naujas.

Dokumento pildymo seka tuėtų būti sekanti:

1. Viršuje nurodome valiutos pirkimo datą, aprašymą ir išsaugome (paveikslėlis žemiau).

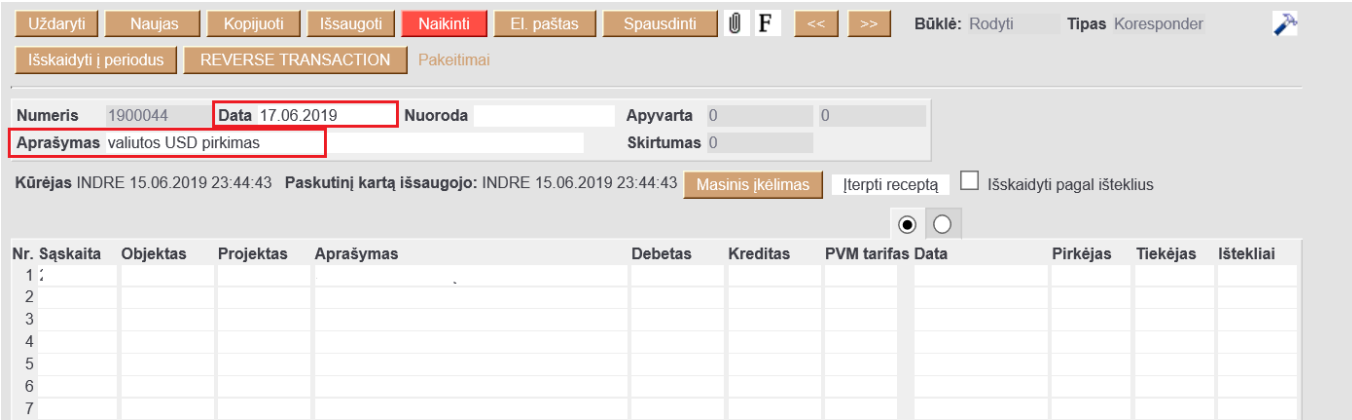

2. Numeruotas sąrašasEilutėse, antrame burbuliuke laukeliuose "Valiuta", nurodome, kokią valiutą įsigyjame, laukelyje "Valiutos debetas" nurodome, kokią sumą įsigyjame (pvz.: Debete 1839,5 USD). Pirmiausiai užpildome lauką "Valiuta" - įsikels valiutos kursas pagal viršuje parinktą datą. Po to pildome sumą laukelyje "Valiutos debetas" (paveikslėlis žemiau).

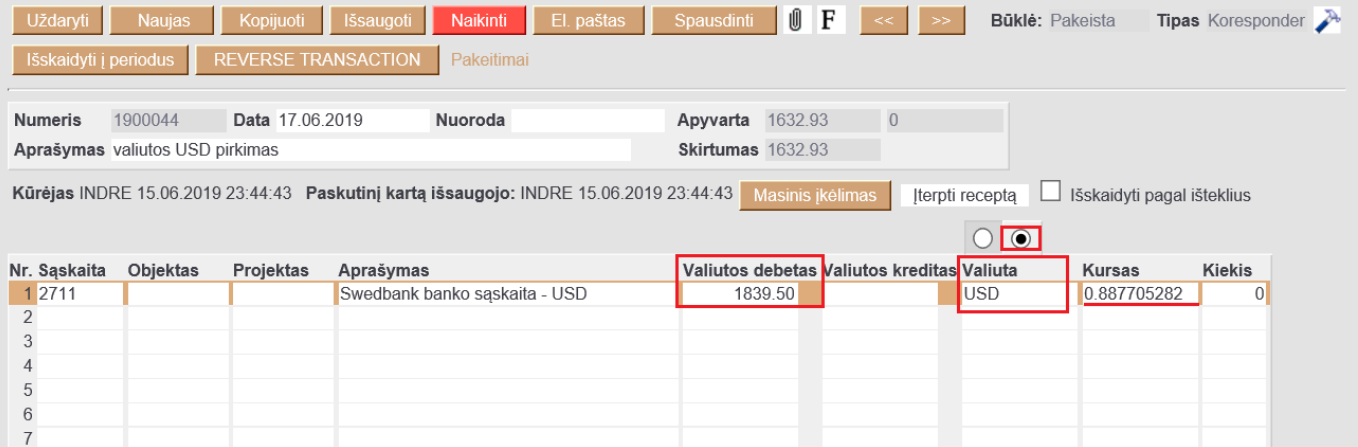

3. Grįžtame į pirmąjį burbuliuką. Debeto pusė būna pasiskaičiavusi automatiškai, kredito pusėje įrašome, kiek eurų išleidome, suma matosi banko išraše (paveikslėlis žemiau).

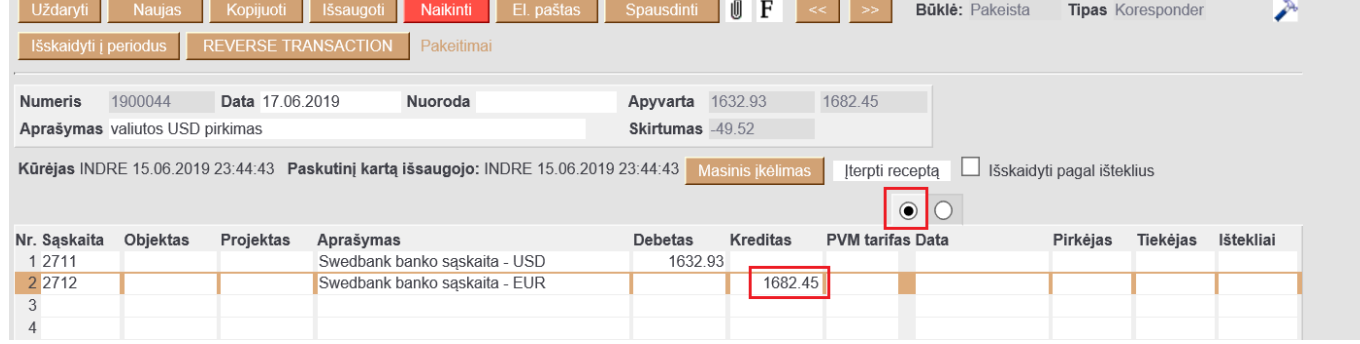

4. Trečioje eilutėje įvedame banko komisinių sąskaitą už valiutos pirkimo operaciją, kliktelėjus ant kredito laukelio du kartus - įsikels skirtumas, kokia suma atiteko bankui už valiutos pirkimą (paveikslėlis žemiau).

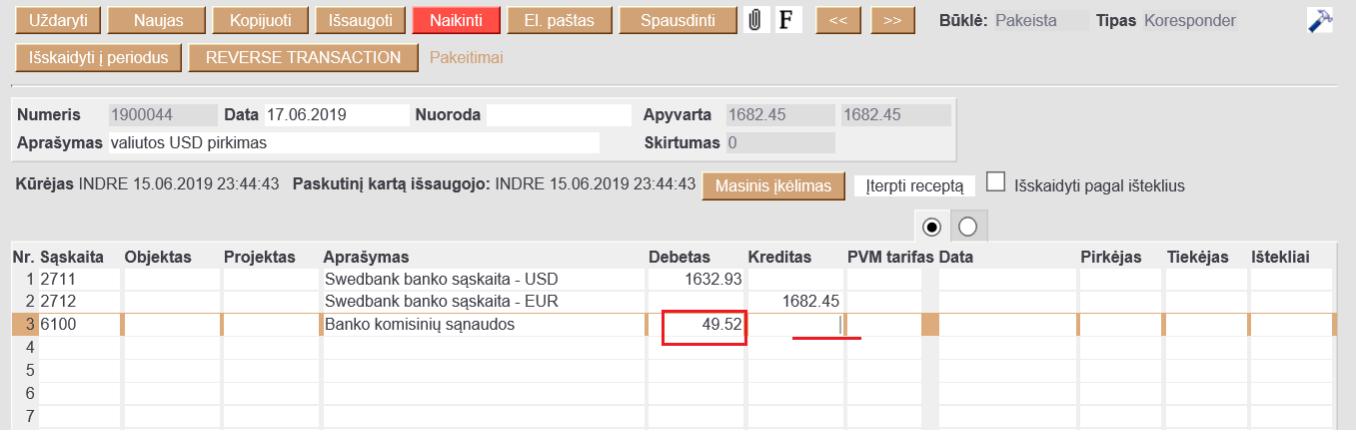

5. Dokumentą išsaugome.

### <span id="page-8-0"></span>**4. Valiutų perskaičiavimas**

From: <https://wiki.directo.ee/> - **Directo Help**

Permanent link: **[https://wiki.directo.ee/lt/valiutos\\_operacijos?rev=1593431355](https://wiki.directo.ee/lt/valiutos_operacijos?rev=1593431355)**

Last update: **2020/06/29 14:49**